## Nh<sup>ấ</sup><sup>n</sup> nút Window để ki <sup>ể</sup><sup>m</sup> tra <sup>h</sup>ệ đi ềuhành 32 hay 64 bit

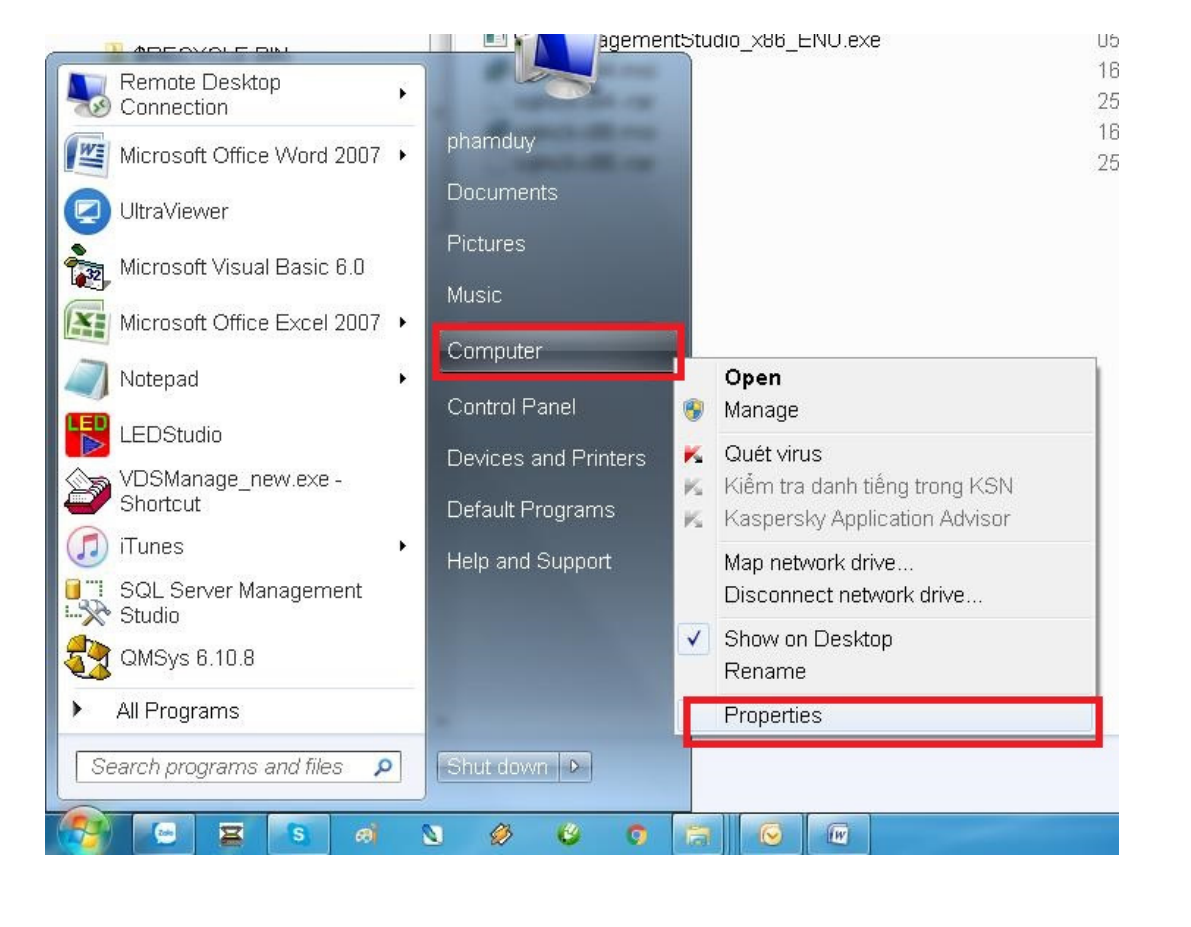

## Nh<sup>ấ</sup><sup>n</sup> nút Window để ki <sup>ể</sup><sup>m</sup> tra <sup>h</sup>ệ đi ềuhành 32 hay 64 bit

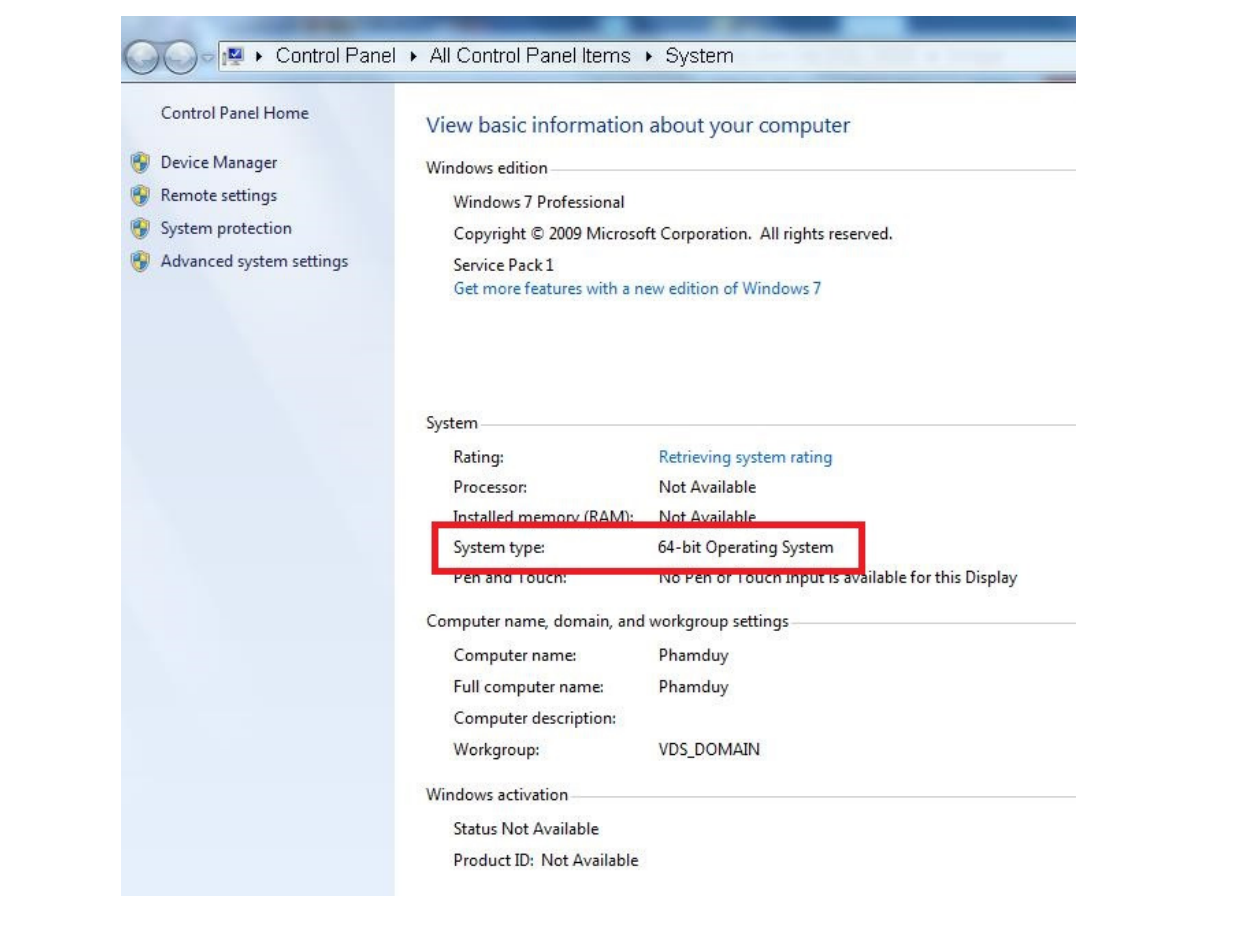

## Mở th<sup>ư</sup> <sup>m</sup>ụ<sup>c</sup> có file cài <sup>đ</sup>ặ<sup>t</sup> SQL2008

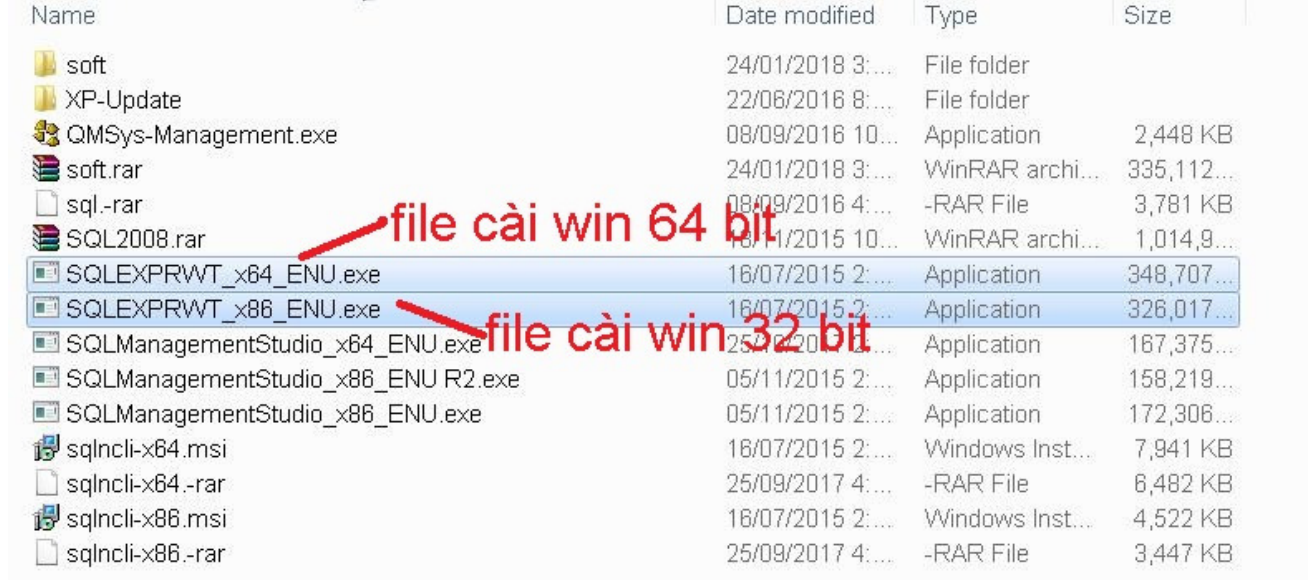

#### Mở th ưm<sup>ụ</sup><sup>c</sup> có file cài <sup>đ</sup>ặ<sup>t</sup> SQL2008chon filo cài turong úna cau đó clic ch<sup>ọ</sup><sup>n</sup> file cài <sup>t</sup>ương <sup>ứ</sup>ng sau đó click chuộ<sup>t</sup> ph<sup>ả</sup><sup>i</sup> ch<sup>ọ</sup><sup>n</sup> Run as adminitrator

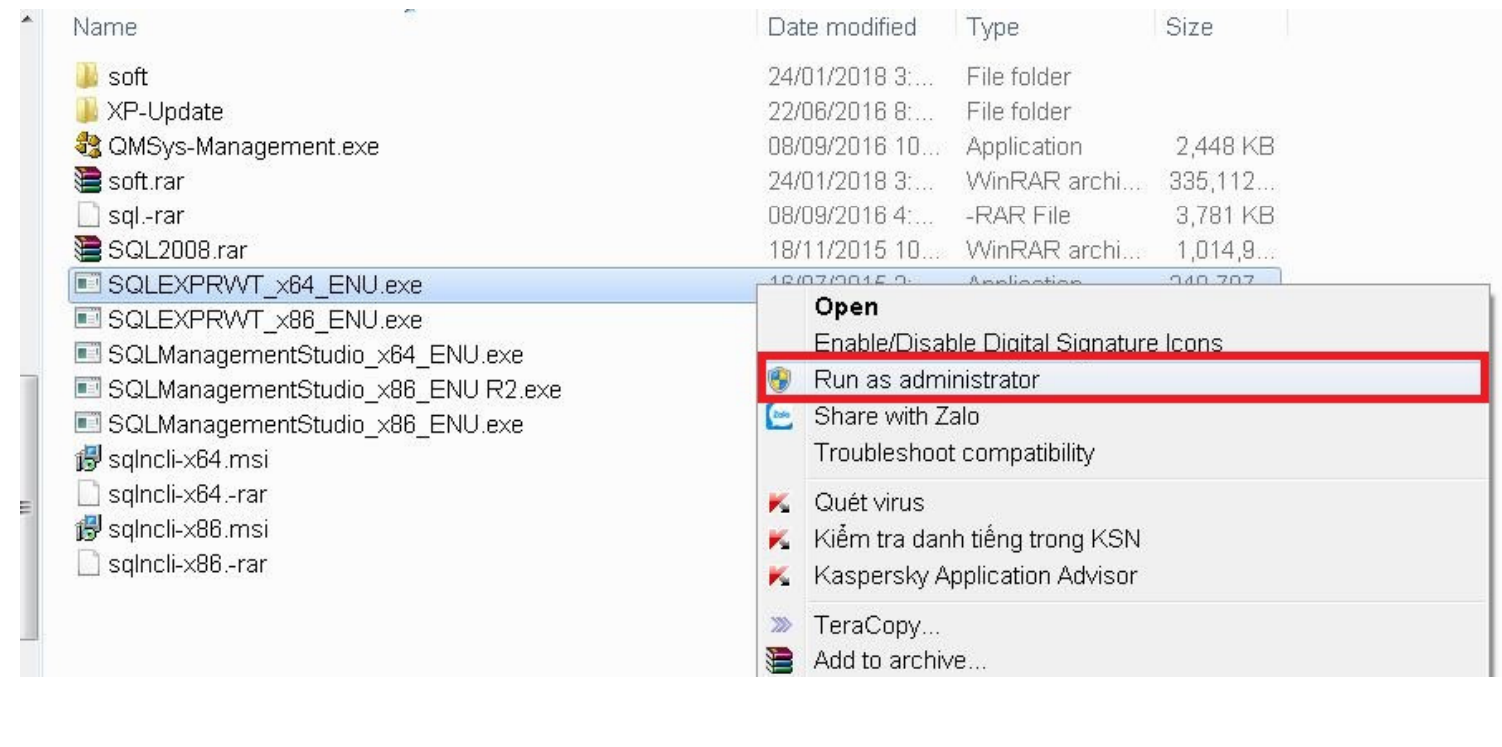

### Màn hình Setup SQL

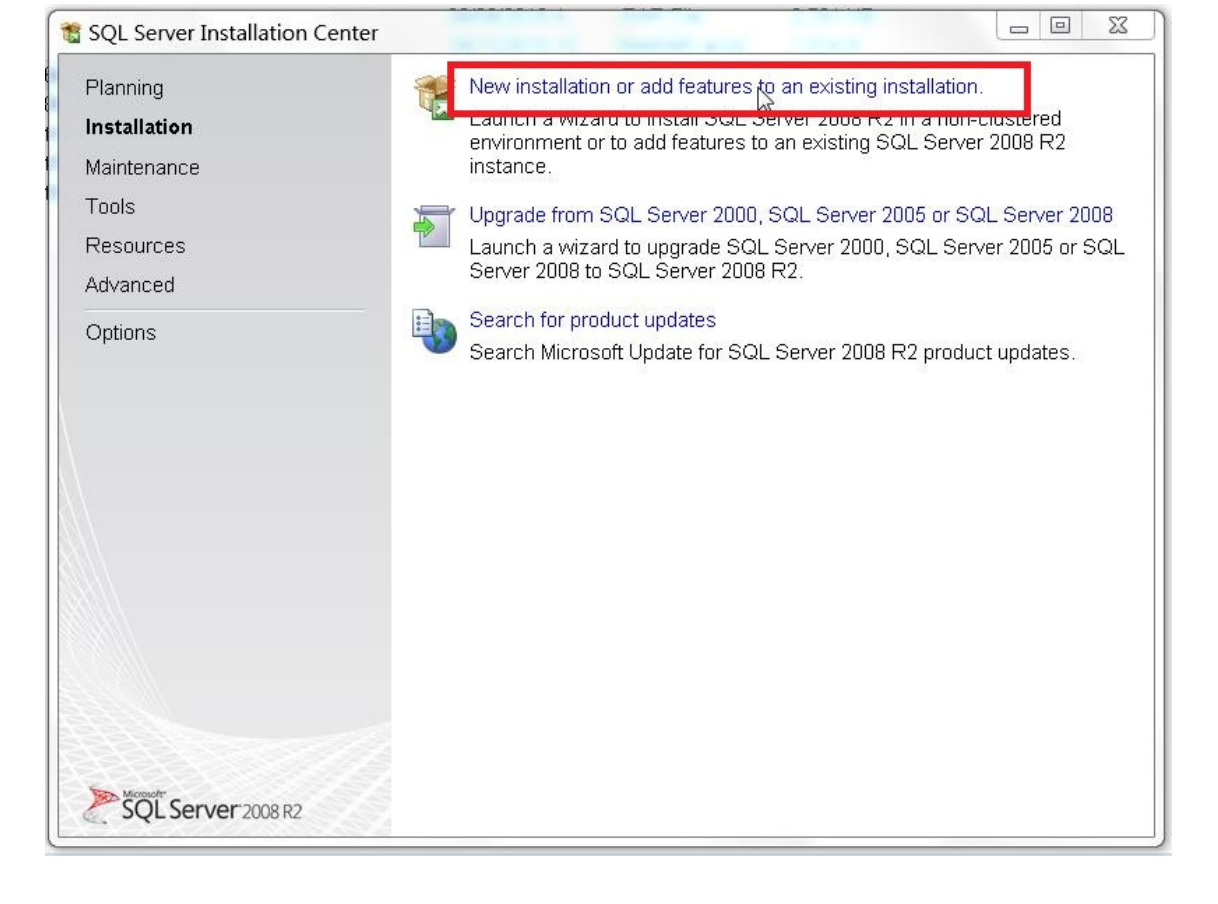

#### Màn hình Setup SQL

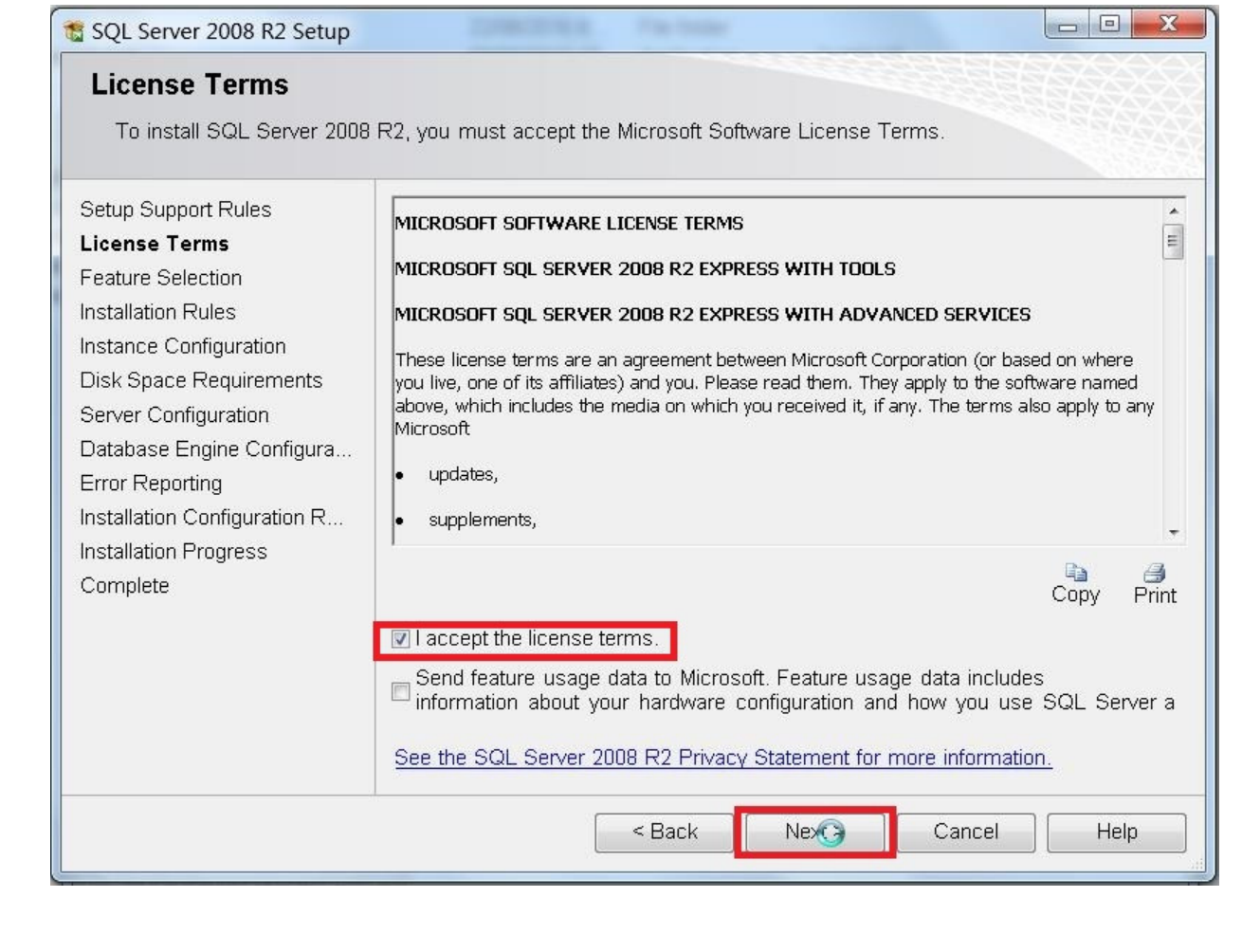

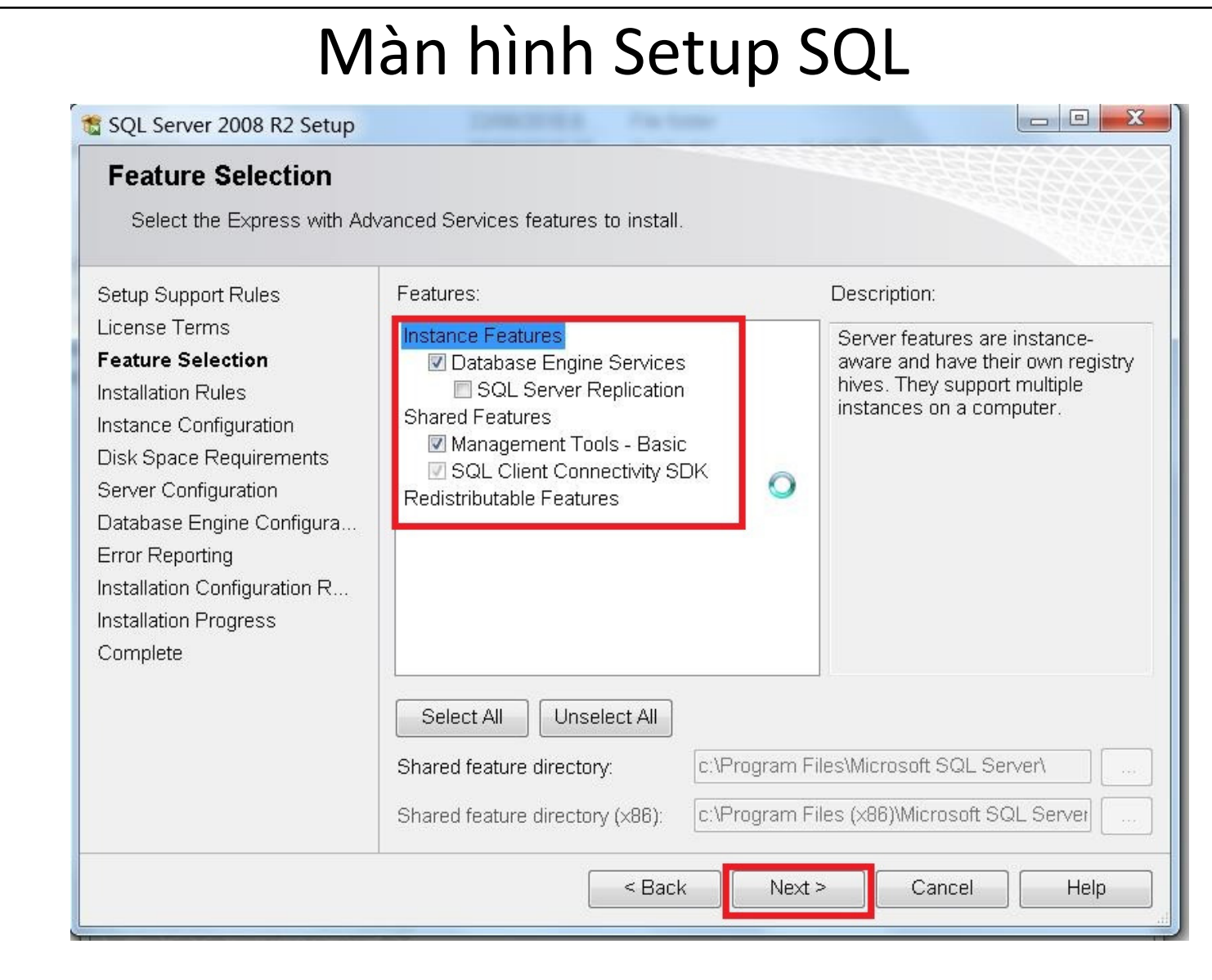

## <sup>Đ</sup>ổ<sup>i</sup> tên thành SQL2008

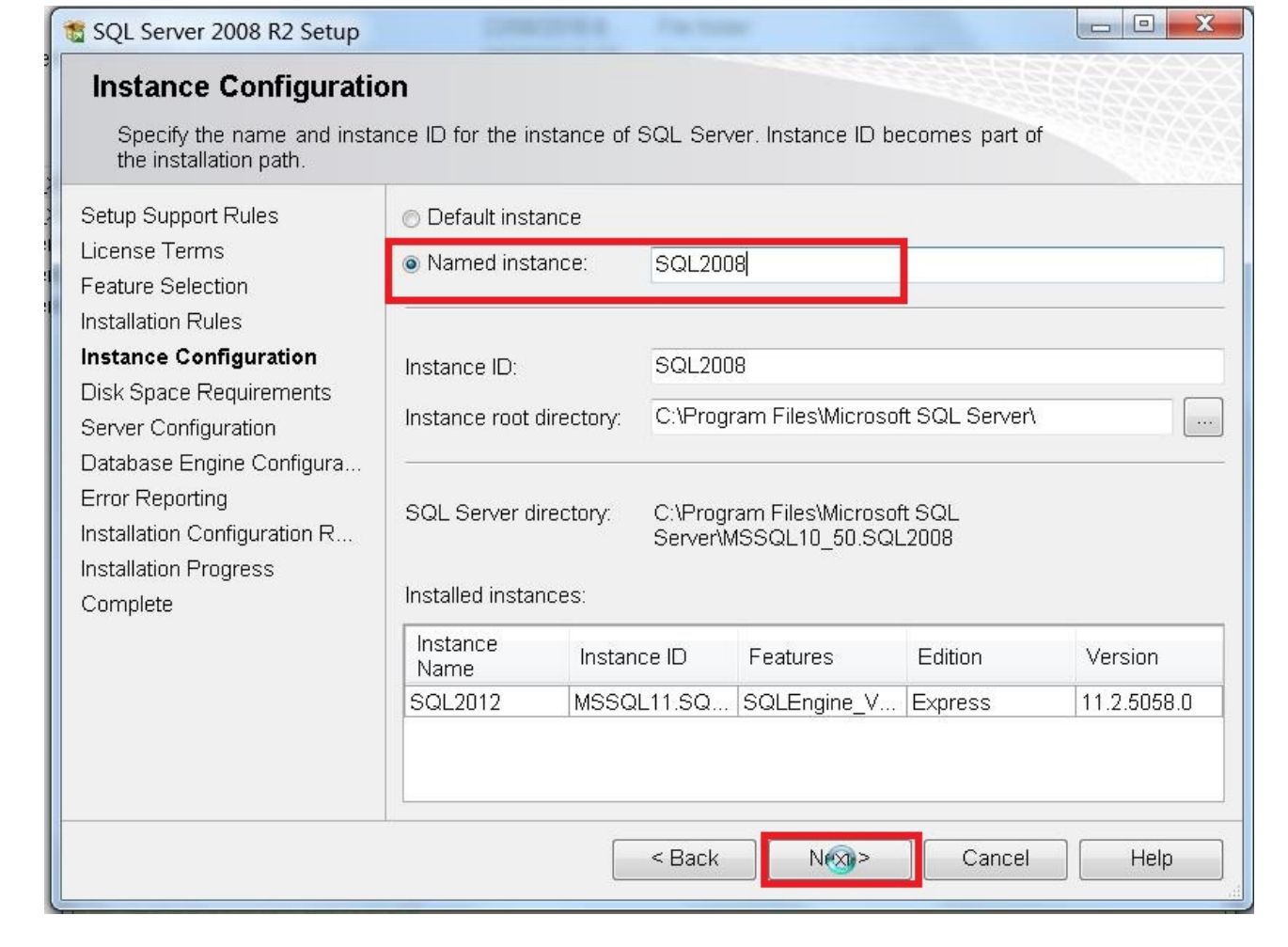

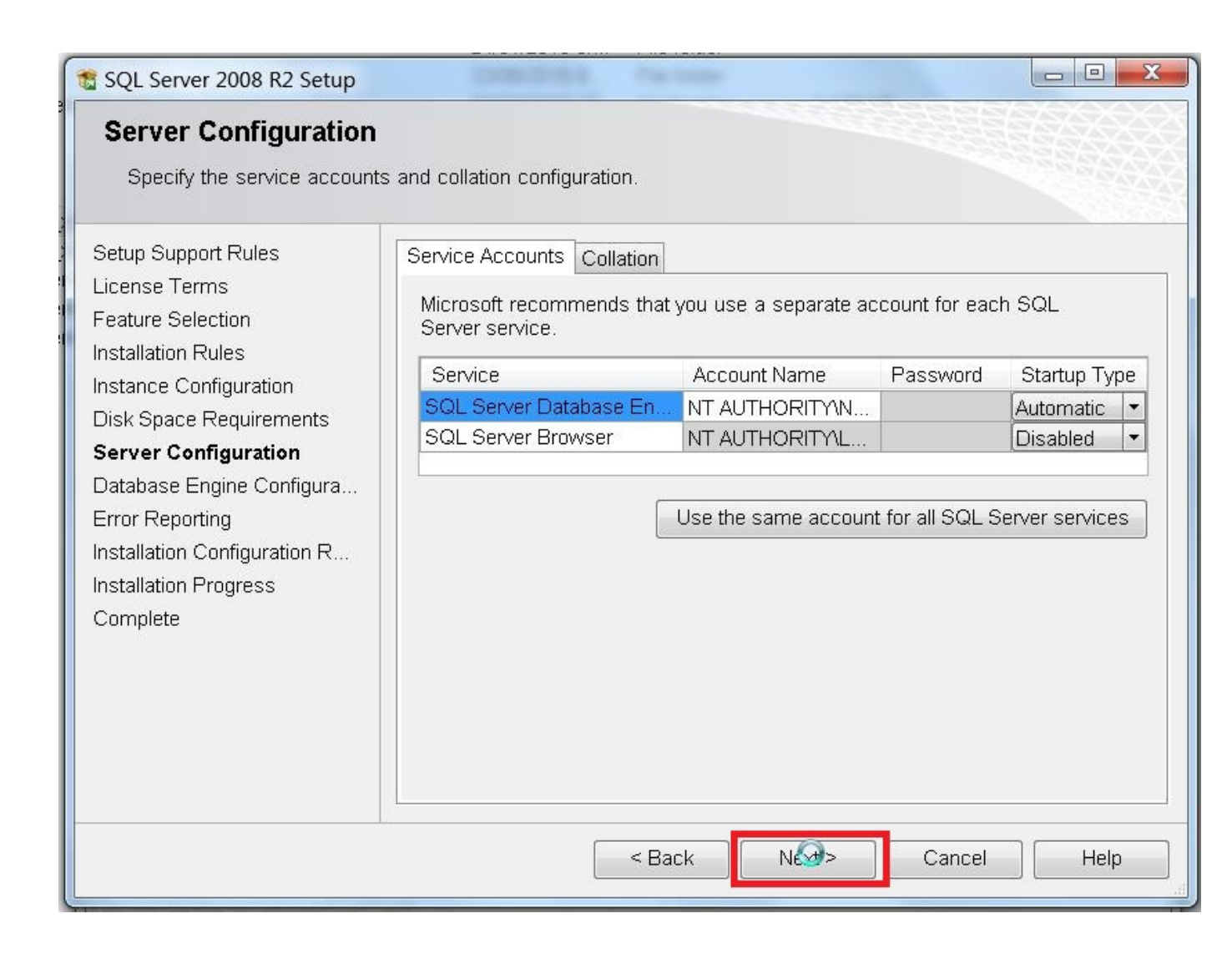

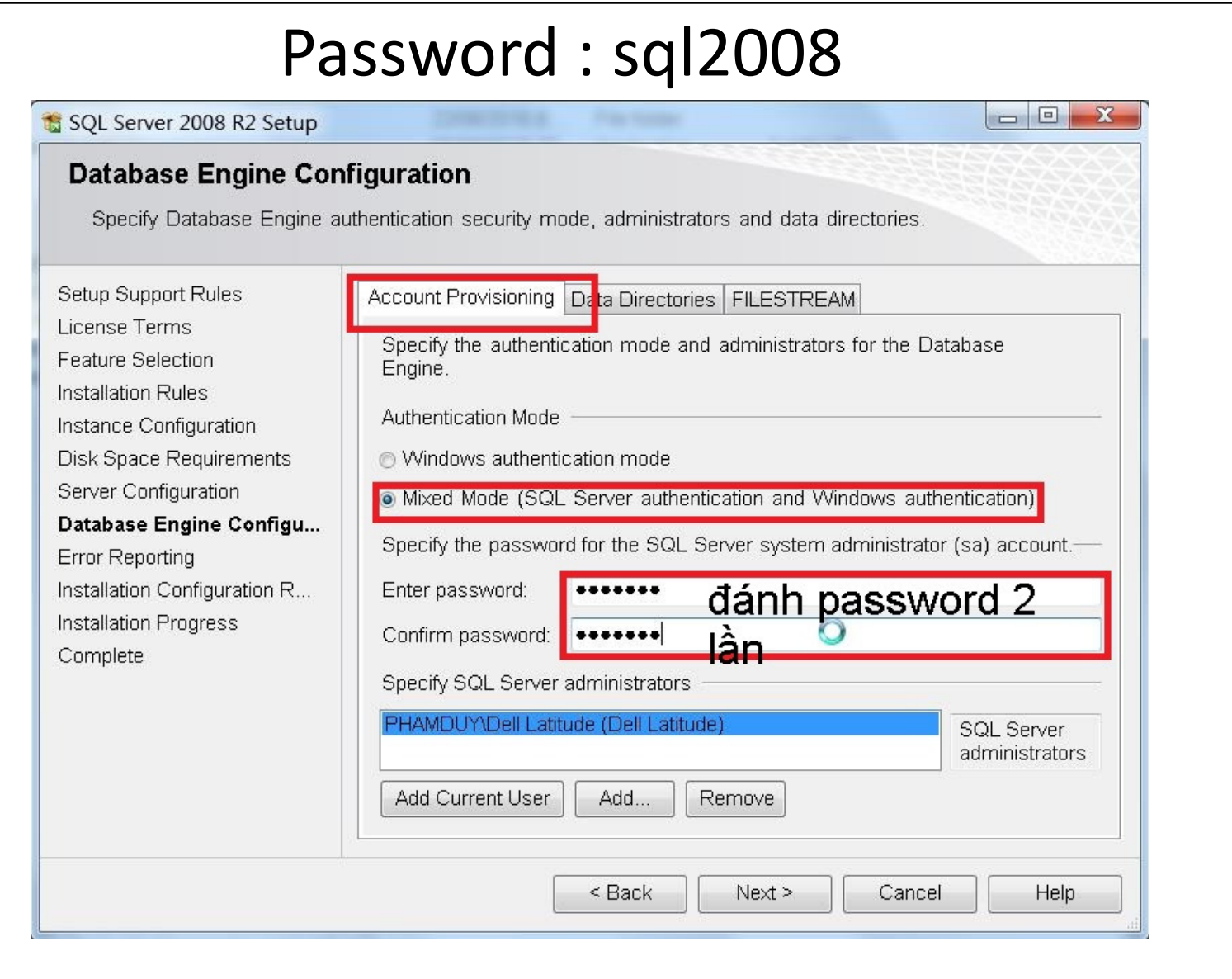

#### Tạo thư mục database trên D:  $\sim$   $\sim$   $\prime$ hoặc ổ khác trư<mark>ớ</mark> c

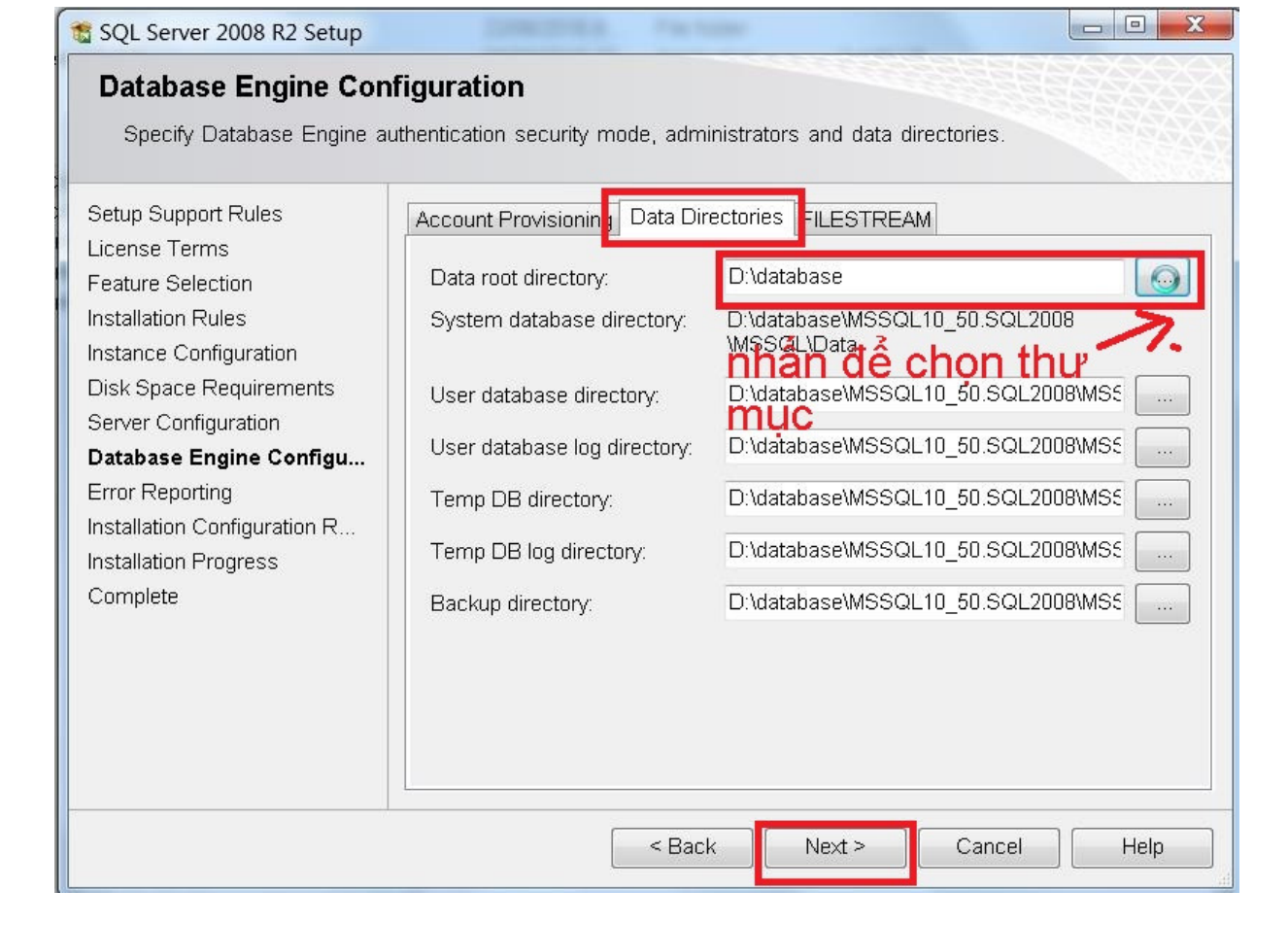

# Nhấ<sup>n</sup> Next ch<sup>ờ</sup> cài xong

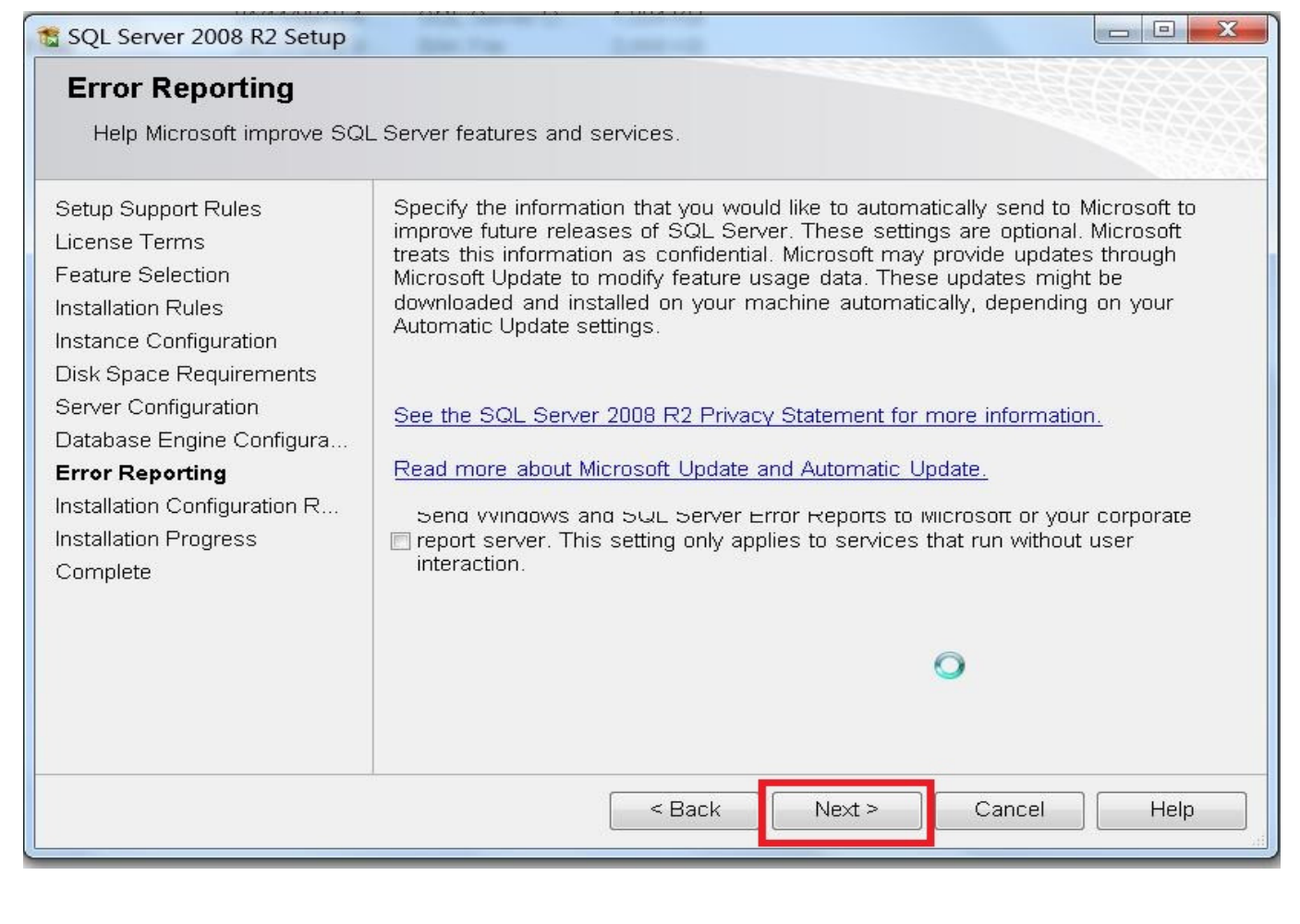

## T<sup>ạ</sup><sup>o</sup> database trong SQL Mở SQL Server Management Studio

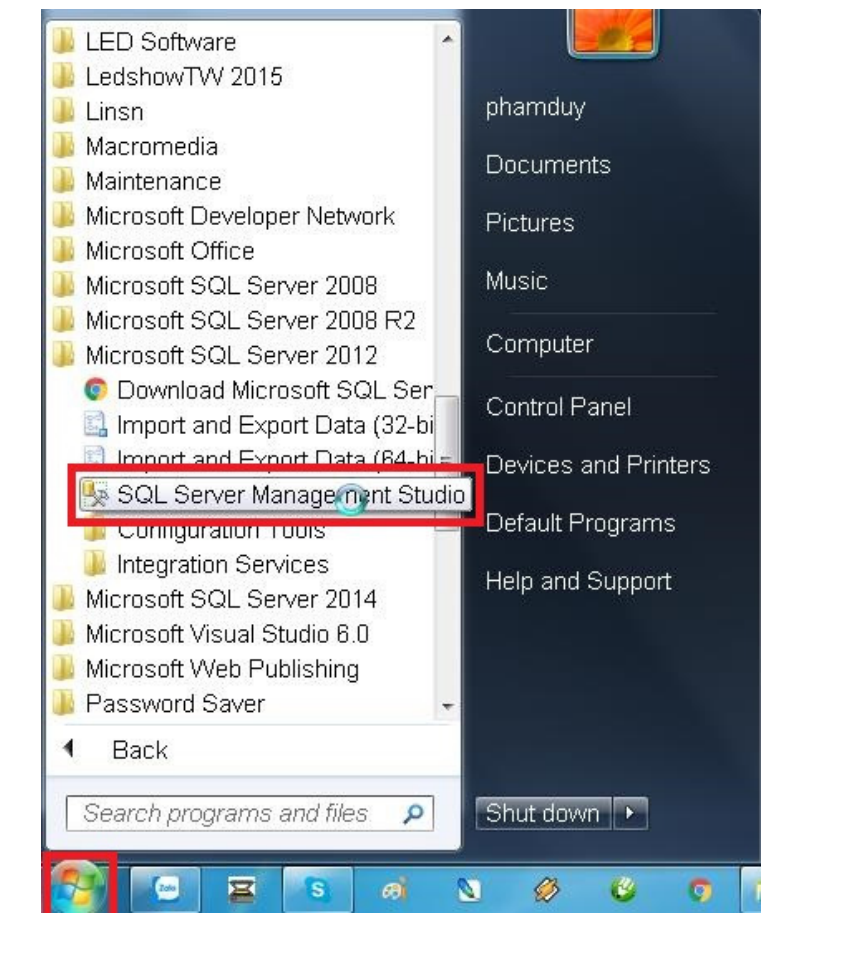

#### Khai báo <sup>k</sup>ế<sup>t</sup> <sup>n</sup>ố<sup>i</sup> - Server name : đánh SQL2008 hoặ<sup>c</sup> tênmáy\SQL2008

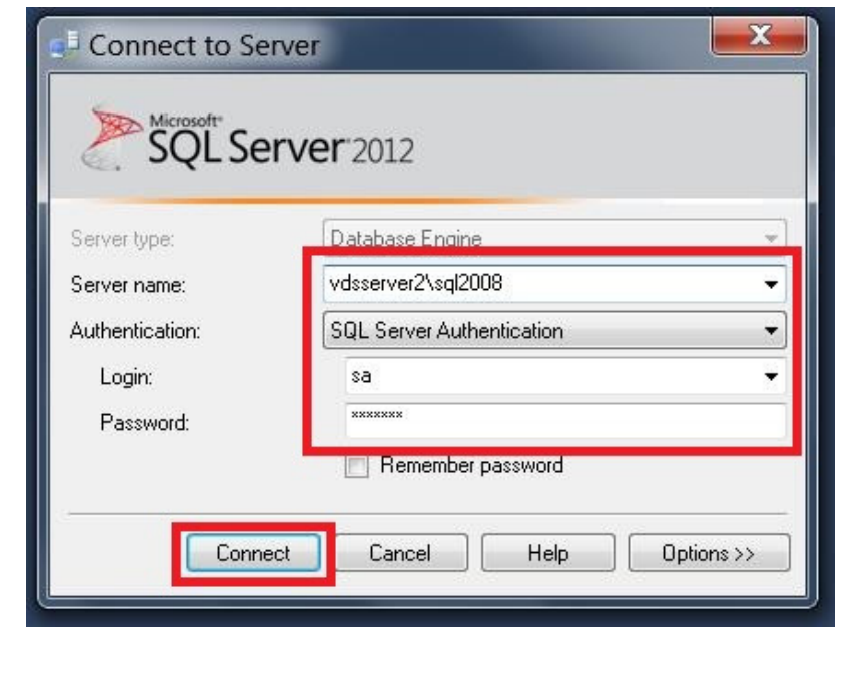

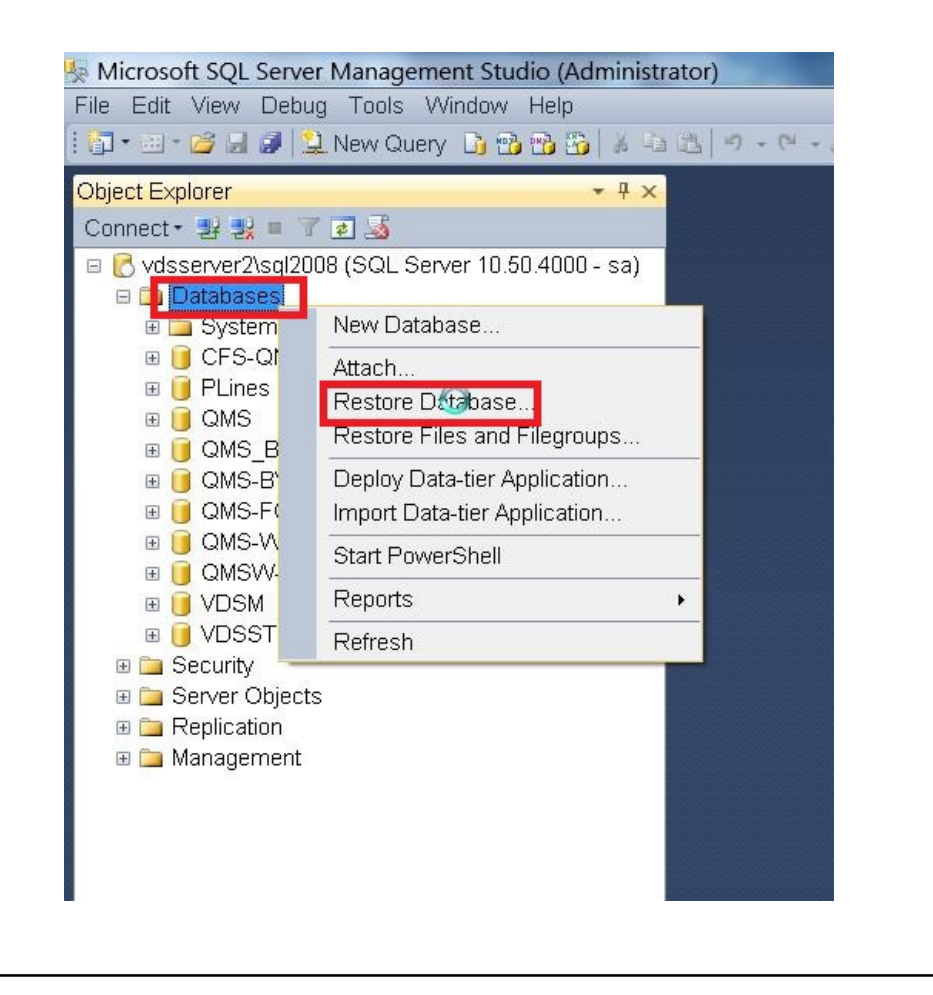

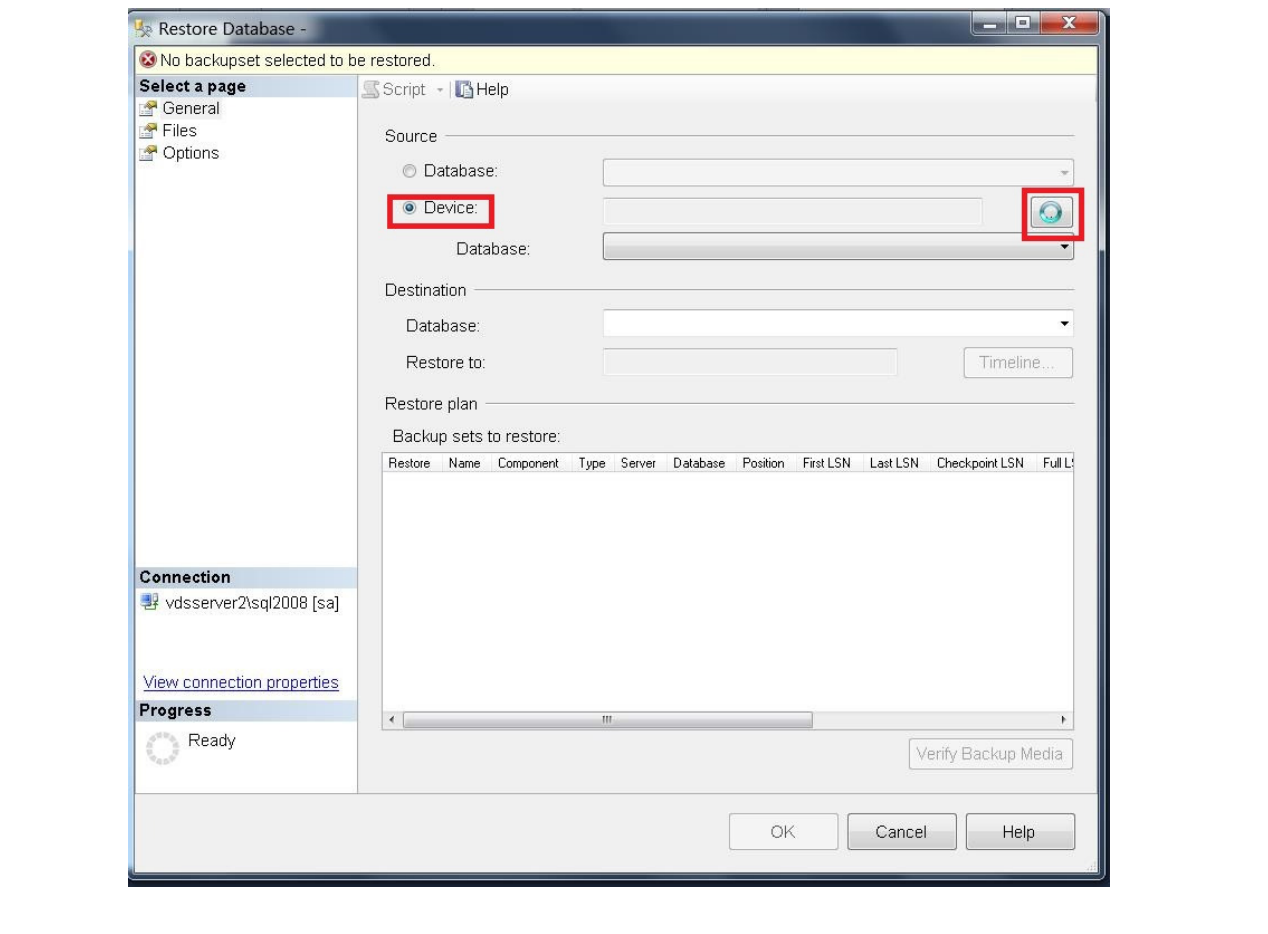

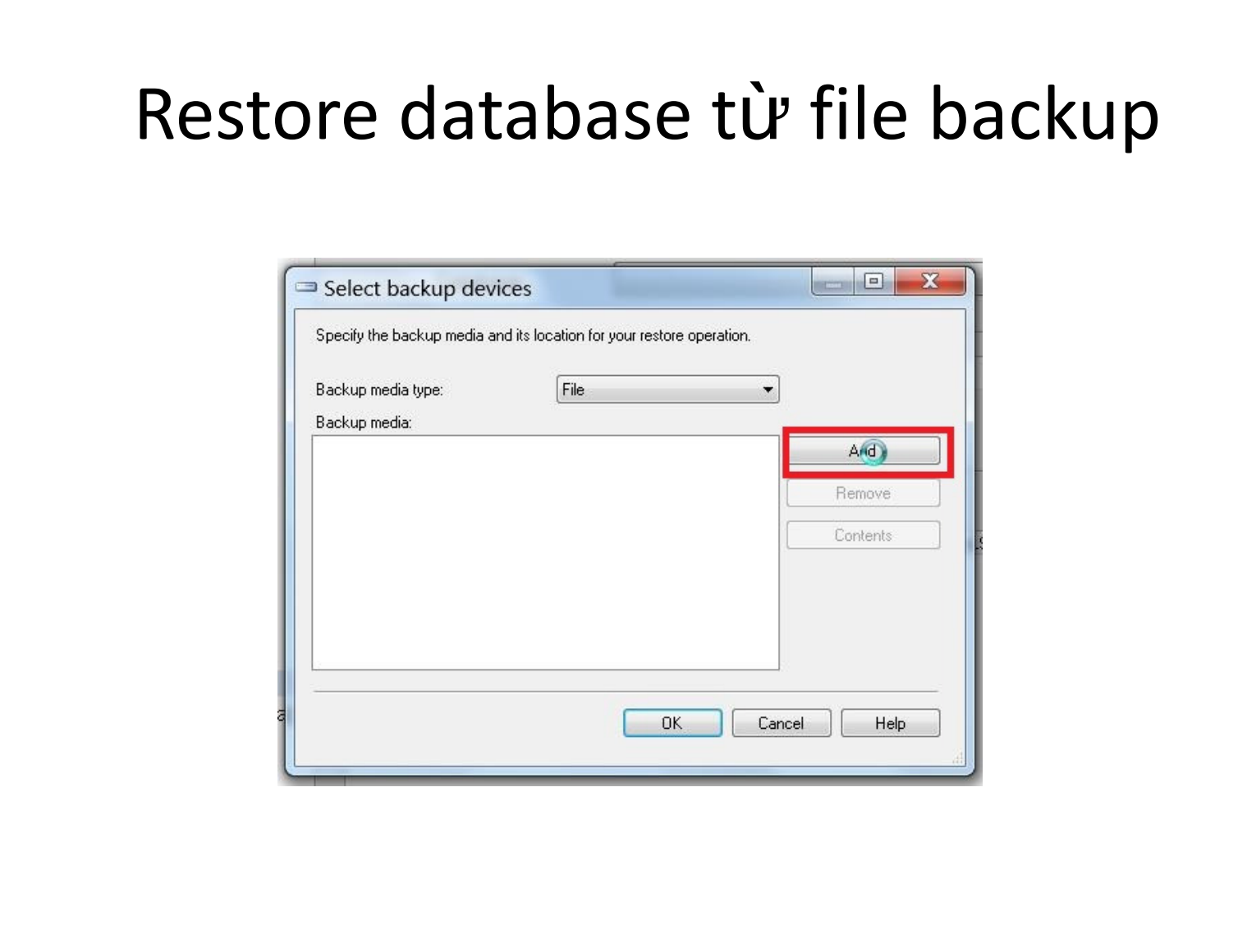

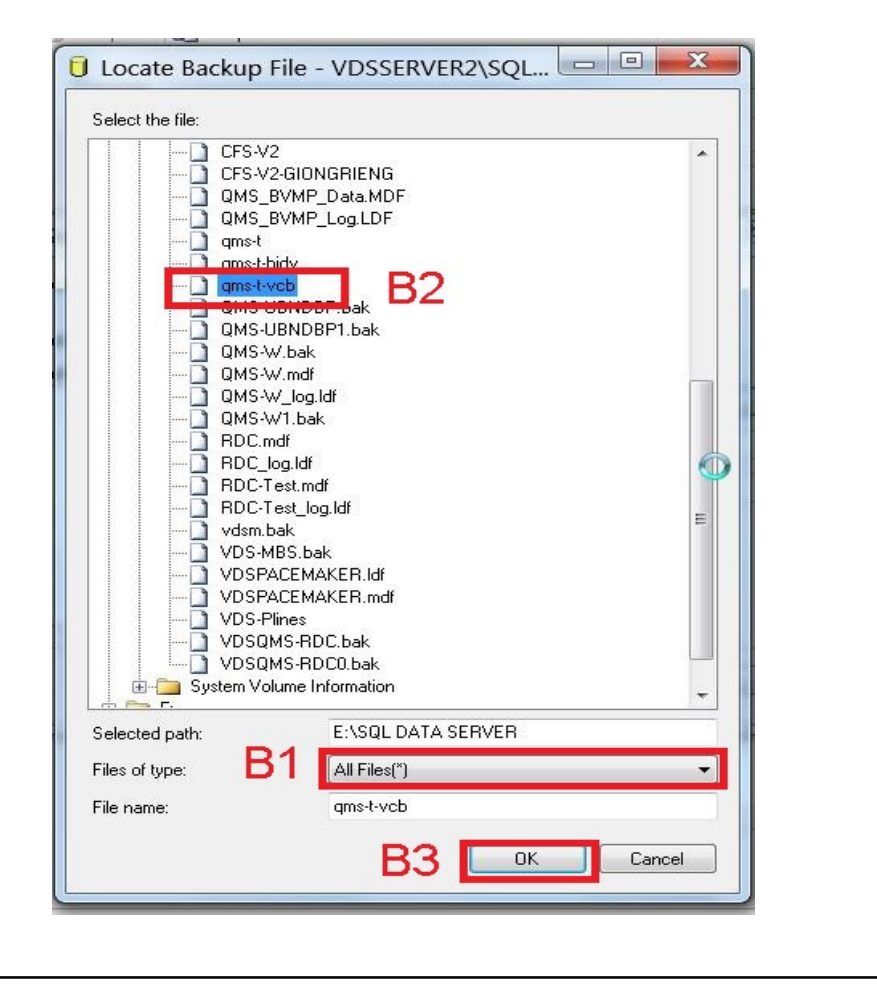

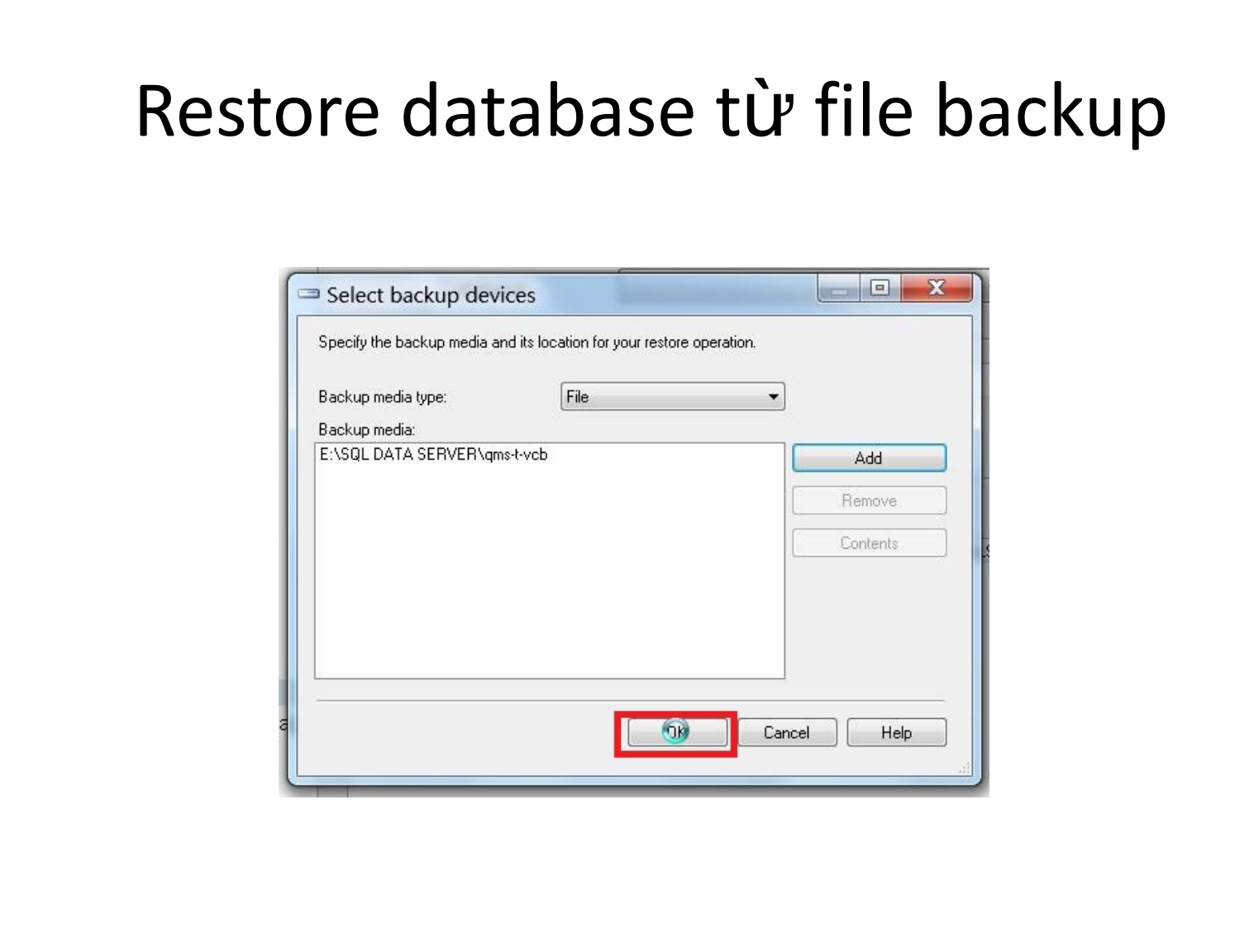

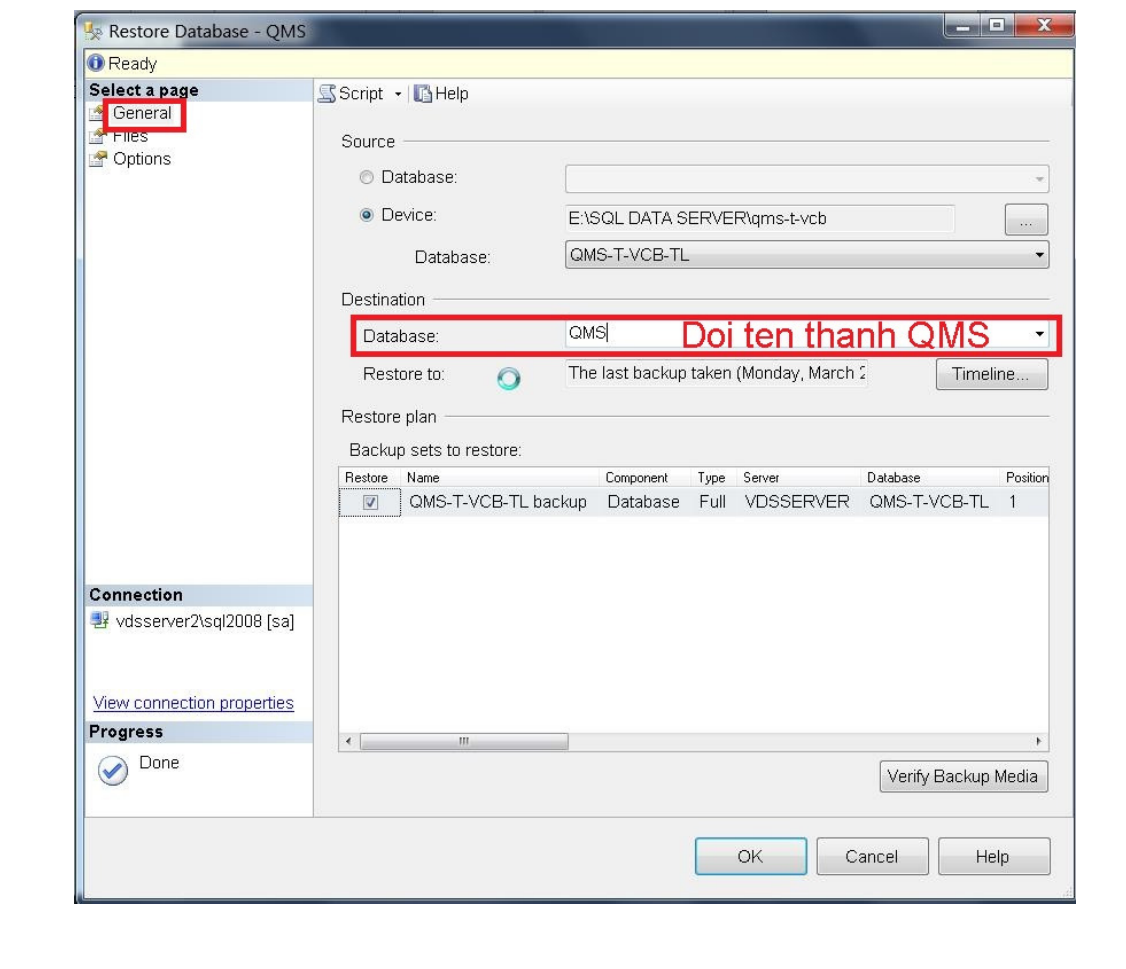

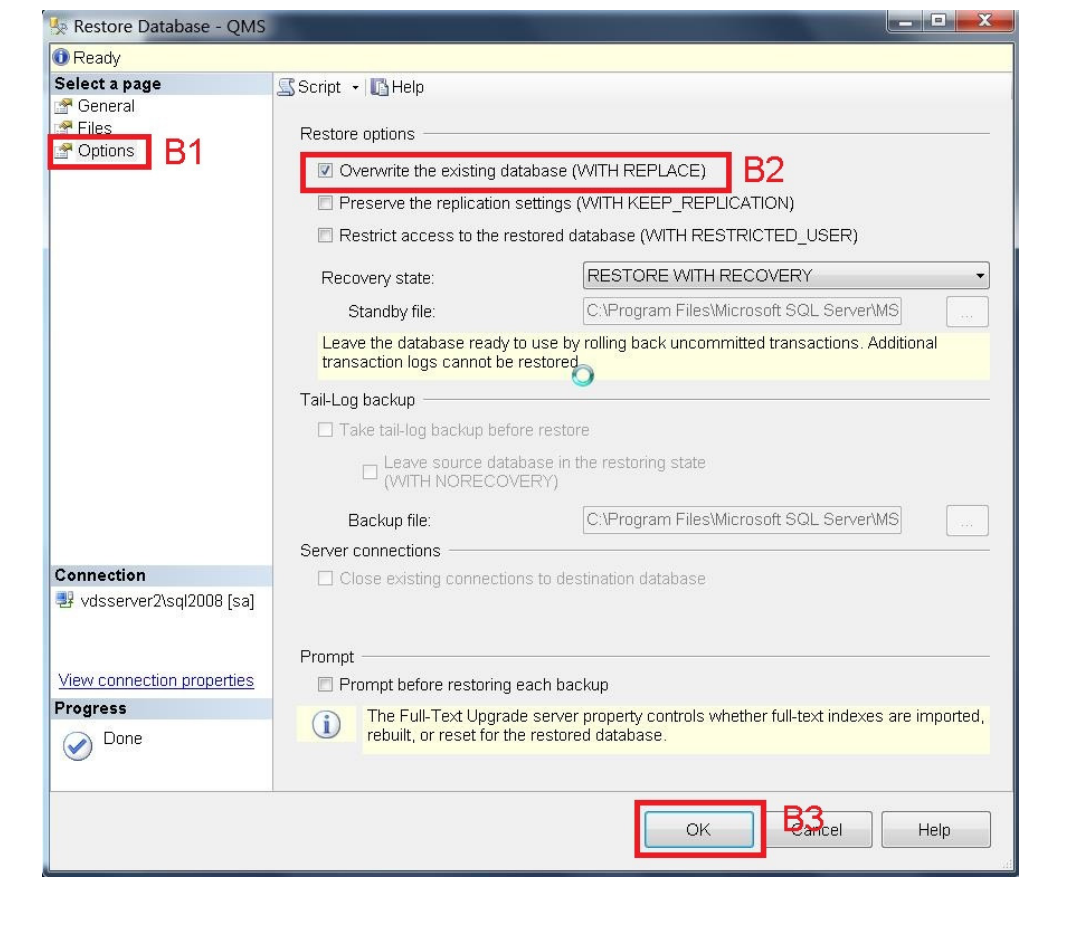

#### Hoàn thành restore database

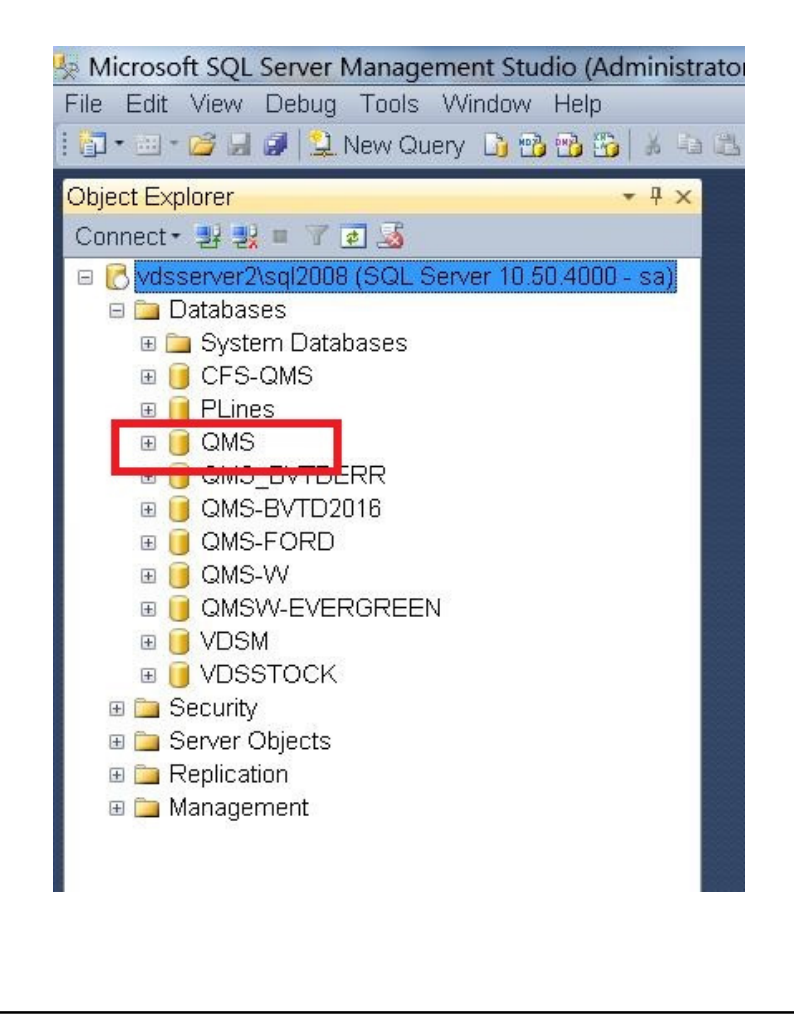